## **ACP-1103**

10.1" WXGA Ultra Slim Fanless Multi-Touch Panel PC Intel® Atom™ N2600 Processor RS-232, RS-232/422/485 USB2.0, Mini HDMI

ACP-1103 Manual 5th Ed December 4, 2014

## Copyright Notice

This document is copyrighted, 2014. All rights are reserved. The original manufacturer reserves the right to make improvements to the products described in this manual at any time without notice.

No part of this manual may be reproduced, copied, translated, or transmitted in any form or by any means without the prior written permission of the original manufacturer. Information provided in this manual is intended to be accurate and reliable. However, the original manufacturer assumes no responsibility for its use, nor for any infringements upon the rights of third parties, which may result from its use.

The material in this document is for product information only and is subject to change without notice. While reasonable efforts have been made in the preparation of this document to assure its accuracy, AAEON, assumes no liabilities resulting from errors or omissions in this document, or from the use of the information contained herein.

AAEON reserves the right to make changes in the product design without notice to its users.

## **Acknowledgments**

- Intel<sup>®</sup>, Atom<sup>TM</sup> are registered trademarks of Intel<sup>®</sup> Corporation.
- Microsoft<sup>®</sup> Windows is a registered trademark of Microsoft<sup>®</sup> Corporation.
- RTL is a trademark of Realtek Semi-Conductor Co., Ltd.
- C&T is a trademark of Chips and Technologies, Inc.
- UMC is a trademark of United Microelectronics Corporation.
- ITE is a trademark of Integrated Technology Express, Inc.

All other product names or trademarks are properties of their respective owners.

## **Packing List**

Before you begin installing your Panel PC, please make sure that the following items have been shipped:

- ACP-1103 Infotainment Multi-Touch Panel PC
- RJ-48 Type COM Port Cable x 3
- Power Adapter x 1
- Product DVD
   Contains User's Manual (in PDF format), Drivers and
   Utilities

If any of these items are missing or damaged, you should contact your distributor or sales representative immediately.

## Safety & Warranty

- 1. Read these safety instructions carefully.
- 2. Keep this user's manual for later reference.
- Disconnect this equipment from any AC outlet before cleaning. Do not use liquid or spray detergents for cleaning. Use a damp cloth.
- 4. For pluggable equipment, the power outlet must be installed near the equipment and must be easily accessible.
- 5. Keep this equipment away from humidity.
- Put this equipment on a reliable surface during installation.Dropping it or letting it fall could cause damage.
- 7. The openings on the enclosure are for air convection. Protect the equipment from overheating. DO NOT COVER THE OPENINGS.
- 8. Make sure the voltage of the power source is correct before connecting the equipment to the power outlet.
- 9. Position the power cord so that people cannot step on it. Do not place anything over the power cord.
- 10. All cautions and warnings on the equipment should be noted.
- 11. If the equipment is not used for a long time, disconnect it from the power source to avoid damage by transient over-voltage.
- 12. Never pour any liquid into an opening. This could cause fire or electrical shock.
- 13. Never open the equipment. For safety reasons, only qualified service personnel should open the equipment.

## 14. If any of the following situations arises, get the equipment checked by service personnel:

- a. The power cord or plug is damaged.
- b. Liquid has penetrated into the equipment.
- c. The equipment has been exposed to moisture.
- The equipment does not work well, or you cannot get it to work according to the user's manual.
- e. The equipment has been dropped and damaged.
- f. The equipment has obvious signs of breakage.

# 15. DO NOT LEAVE THIS EQUIPMENT IN AN UNCONTROLLED ENVIRONMENT WHERE THE STORAGE TEMPERATURE IS BELOW -20° C (-4°F) OR ABOVE 70° C (158° F). IT MAY DAMAGE THE EQUIPMENT.

- 16. External equipment intended for connection to signal input/output or other connectors, shall comply with relevant UL / IEC standard (e.g. UL 1950 for IT equipment and UL 60601-1 / IEC 60601 series for systems shall comply with the standard IEC 60601-1-1, Safety requirements for medical electrical systems. Equipment not complying with UL 60601-1 shall be kept outside the patient environment, as defined in the standard.
- 17. When the temperature of CPU is higher than 35°C, the frequency of CPU will be adjusted automatically. For example, if the temperature of Intel Core i7 is 40°C, the frequency of the CPU will be between 1.8~1.3 GHz.
- 18. As most electronic components are sensitive to static electrical charge, be sure to ground yourself to prevent static charge when installing the internal components. Use a grounding wrist strap

and contain all electronic components in any static-shielded devices.

#### Caution:

It may cause the danger of explosion if battery is incorrectly replaced. Replace only with same or equivalent type recommended by the manufacturer.

#### Classification

- 1. Degree of production against electric shock: not classified
- 2. Degree of protection against the ingress of water: IPX1
- 3. Equipment not suitable for use in the presence of a flammable anesthetic mixture with air or with oxygen or nitrous oxide.
- 4. Mode of operation: Continuous
- 5. Type of protection against electric shock: Class I equipment

## **FCC**

## Warning!

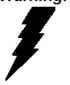

This device complies with Part 15 FCC Rules. Operation is subject to the following two conditions: (1) this device may not cause harmful interference, and (2) this device must accept any interference received including interference that may cause undesired operation.

## **Safety Symbol Description**

The following safety symbols are further explanations for your reference.

| Â | Attention, consult ACCOMPANYING DOCUMENTS. |
|---|--------------------------------------------|
|   | Ground wire Protective Ground wire.        |

## China RoHS Requirements 产品中有毒有害物质或元素名称及含量 AAEON Panel PC/ Workstation

|        | 有毒有害物质或元素 |      |      |          |       |        |
|--------|-----------|------|------|----------|-------|--------|
| 部件名称   | 铅         | 汞    | 镉    | 六价铬      | 多溴联苯  | 多溴二苯醚  |
|        | (Pb)      | (Hg) | (Cd) | (Cr(VI)) | (PBB) | (PBDE) |
| 印刷电路板  | ×         | 0    | C    |          | 0     | 0      |
| 及其电子组件 | ^         |      | O    | 0        | 0     | 0      |
| 外部信号   | ×         | 0    | C    | 0        | C     | 0      |
| 连接器及线材 | ^         |      | )    |          | )     | O      |
| 外壳     | ×         | 0    | 0    | 0        | 0     | 0      |
| 中央处理器  | ×         | 0    | C    | 0        | C     | 0      |
| 与内存    | ^         |      | )    |          | )     | O      |
| 硬盘     | ×         | 0    | 0    | 0        | 0     | 0      |
| 液晶模块   | ×         | 0    | 0    | 0        | 0     | 0      |
| 光驱     | ×         | 0    | 0    | 0        | 0     | 0      |
| 触控模块   | ×         | 0    | 0    | 0        | 0     | 0      |
| 电源     | ×         | 0    | 0    | 0        | 0     | 0      |
|        |           |      |      |          |       |        |

- O: 表示该有毒有害物质在该部件所有均质材料中的含量均在 SJ/T 11363-2006 标准规定的限量要求以下。
- X: 表示该有毒有害物质至少在该部件的某一均质材料中的含量超出 SJ/T 11363-2006 标准规定的限量要求。

#### 备注:

- 一、此产品所标示之环保使用期限,系指在一般正常使用状况下。
- 二、上述部件物质中央处理器、内存、硬盘、光驱、触控模块为选购品。

## Contents

| Chapter | 1 General Information                                  |      |
|---------|--------------------------------------------------------|------|
|         | 1.1 Introduction                                       | 1-2  |
|         | 1.2 Features                                           | 1-3  |
|         | 1.3 Specification                                      | 1-4  |
|         | 1.4 General Information                                | 1-7  |
| Chapter | <sup>2</sup> 2 Hardware Installation                   |      |
|         | 2.1 Safety Precautions                                 | 2-2  |
|         | 2.2 Connectors and Jumpers of The Main Board           | 2-3  |
|         | 2.3 List of Jumpers                                    | 2-4  |
|         | 2.4 List of Connectors                                 | 2-5  |
|         | 2.5 Clear CMOS Jumper (JP2)                            | 2-6  |
|         | 2.6 LVDS Port 1 Backlight Inverter VCC Selection (JP3) | 2-6  |
|         | 2.7 LVDS Port 1 Operating VDD Selection (JP5)          | 2-6  |
|         | 2.8 AT/ATX Power Supply Mode Selection (JP6)           | 2-7  |
|         | 2.9 Realtek LAN (RJ-45) Port (CN12)                    | 2-7  |
|         | 2.10 COM1,RJ-45 Port (CN20)                            | 2-8  |
|         | 2.11 COM2,COM3 RS232/422/485 ,RJ-45 Port               |      |
|         | (CN21,CN22)                                            | 2-9  |
|         | 2.12 Buzzer (CN8)                                      | 2-11 |
|         | 2.13 RESET (CN9)                                       | 2-11 |
|         | 2.14 LPC Debug Port (CN10)                             | 2-11 |
|         | 2.15 USB 2.0 Port 5 (CN11)                             | 2-12 |

## ACP-1103

|        | 2.16 USB 2.0 Port 4 (CN27)                 | 2-13 |
|--------|--------------------------------------------|------|
|        | 2.17 18-bits LVDS Output (CN15)            | 2-13 |
|        | 2.18 HDMI Type C (CN17)                    | 2-14 |
|        | 2.19 Inverter / Backlight Connector (CN18) | 2-15 |
|        | 2.20 DDR3 SODIMM Slot (DIMM1)              | 2-16 |
|        | 2.21 Mini Card Slot (mSATA function only)  | 2-16 |
|        | 2.22 Mechanical Drawing of the ACP-1103    | 2-19 |
|        | 2.23 How to Embed the ACP-1103             | 2-20 |
| Chapte | r 3 AMI BIOS Setup                         |      |
|        | 3.1 System Test and Initialization         | 3-2  |
|        | 3.2 AMI BIOS Setup                         | 3-3  |
| Chapte | r 4 Driver Installation                    |      |
|        | 4.1 Installation                           | 4-3  |
| Append | dix A Programming the Watchdog Timer       |      |
|        | A.1 Watchdog Timer Registers               | A-2  |
|        | A.2 Watchdog Sample Program                | A-3  |
| Append | dix B I/O Information                      |      |
|        | B.1 I/O Address Map                        | B-2  |
|        | B.2 Memory Address Map                     | B-4  |
|        | B.3 IRQ Mapping Chart                      | B-5  |
|        | B.4 DMA Channel Assignments                | B-7  |
| Append | dix C Miscellanea                          |      |
|        | C.1 General Cleaning Tips                  | C-2  |

| Multi-Touch Panel PC | М | ult | ti-T | Γou | сh | Pan | el Po | C |
|----------------------|---|-----|------|-----|----|-----|-------|---|
|----------------------|---|-----|------|-----|----|-----|-------|---|

## ACP-1103

| C.2 Cleaning Tools           | C-3 |
|------------------------------|-----|
| C.3 Scrap Computer Recycling | C-5 |
| Appendix D AHCI Setting      |     |
| D.1 Setting AHCI             | D-2 |

Chapter

General Information

#### 1.1 Introduction

The ACP-1103 is a Multi-Touch Industrial Panel PC with onboard Intel<sup>®</sup> Atom<sup>TM</sup> N2600 processor-based computer. It is a PC-based system with 10.1" true color TFT LCD display, integrated multimedia functions make them the perfect platforms to build comprehensive lifestyle computing applications.

The ACP-1103 includes all the features of a powerful computer into a slim and attractive mechanism design. The ACP-1103 adopts 350 nits TFT display with 1280x800 resolution. This model supports two-point Multi-Touch function (Window 7 : Two finger, Win XP : Single finger, Window embedded version : Single Finger.) and full flat design is easy to clean. Moreover, its front bezel is IP-65/NEMA4 for auxiliary water-proof protection. In addition, the ACP-1103 deploys 7H hardness Anti-Scratch Surface to avoid accidental damage.

The ACP-1103 supports one mSATA Hard Disk Drive for the storage function, and has optional wireless function with WiFi module by USB interface. Moreover, this model has one RS-232 and two RS-232/422/485 with RJ-48 connectors, four USB2.0 ports, and one Mini HDMI. It is ideal for versatile applications.

#### 1.2 Features

- 10.1" WXGA (1280x800) TFT LCD Display
- Aluminum Design
- 7H Two-point Multi-Touch Display
- Intel<sup>®</sup> Atom<sup>™</sup> N2600 Processor
- Fanless System
- VESA 75/Panel Mount Support

## 1.3 Specification

## **System**

| • | Processor            | Onboard Intel <sup>®</sup> Atom™ N2600                                                                  |
|---|----------------------|----------------------------------------------------------------------------------------------------|
|   |                      | Processor                                                                                               |
| • | System Memory        | DDR3 SODIMM x 1, Max. 2 GB (Default                                                                     |
|   |                      | is 2G RAM)                                                                                              |
| • | LCD / CRT Controller | Integrated graphics in Intel <sup>®</sup> NM10                                                          |
| • | I/O Port             | RS-232 x 1 (RJ-48 connector)                                                                            |
|   |                      | RS-232/422/485 x 2 (RJ-48 connector)                                                                    |
|   |                      | LAN x 1 (RJ-45 connector)                                                                               |
|   |                      | USB2.0 x 4                                                                                              |
|   |                      | Mini HDMI x 1                                                                                           |
|   |                      | Power button x 1                                                                                        |
|   |                      | Lockable power connector x 1                                                                            |
| • | Storage Disk Drive   | mSATA Hard Disk Drive bay x 1                                                                           |
| • | Expansion            | WiFi module by USB interface x 1                                                                        |
| • | OS Support           | ${\rm Windows}^{\rm @}~{\rm XP}~{\rm 32\text{-}bit}, {\rm Windows}^{\rm @}{\rm 7}~{\rm 32\text{-}bit},$ |
|   |                      | Linux Kernal 2.6.3 or higher                                                                            |

## Mechanical

| • | Construction | IP-65/ NEMA4 for front bezel           |
|---|--------------|----------------------------------------|
| • | Mounting     | VESA 75/ panel mount                   |
| • | Dimension    | 10.47"(W) x 7.22"(H) x 1.81"(D) (266mm |

| Mu    | l+i_    | T۸ | uс | h P | an  | ام  | PC |
|-------|---------|----|----|-----|-----|-----|----|
| IVI U | I L I - | 10 | uc | и г | all | C I | ГС |

## ACP-1103

|     |                       | x 183.5mm x 30mm)                                                             |
|-----|-----------------------|-------------------------------------------------------------------------------|
| •   | Carton Dimension      | 13.58" x 7.87" x 9.65" (345mm x 200mm                                         |
|     |                       | x 245mm)                                                                      |
| •   | Net Weight            | 2.42 lb (1.1 kg)                                                              |
| •   | Gross Weight          | 5.5 lb (2.5 kg)                                                               |
|     |                       |                                                                               |
| Env | ironmental            |                                                                               |
| •   | Operating Temperature | $32^{\circ}F\sim113^{\circ}F$ ( $0^{\circ}C\sim45^{\circ}C$ ) without airflow |
|     |                       | $32^{\circ}F\sim122^{\circ}F$ ( $0^{\circ}C\sim50^{\circ}C$ ) with airflow    |
| •   | Storage Temperature   | -4°F~158°F (-20°C~70°C)                                                       |
| •   | Storage Humidity      | 95% @ 40°C, non-condensing                                                    |
| •   | Vibration             | 1 g rms/ 5-500Hz/ Random Operation                                            |
|     |                       | (HDD)                                                                         |
| •   | Shock                 | 15G peak acceleration (11 msec.                                               |

## **Power Supply**

EMC

| • | DC Input | DC 12V, with AC power adapter with |
|---|----------|------------------------------------|
|   |          | lock                               |

duration) (HDD)

CE/FCC Class A

## LCD

| • | Display Type                   | 10.1" TFT-LCD, LED    |
|---|--------------------------------|-----------------------|
| • | Max. Resolution                | 1280x800              |
| • | Max. Colors                    | 262K                  |
| • | Luminance (cd/m <sup>2</sup> ) | 250 cd/m <sup>2</sup> |

Contrast Ratio 600:1

• Viewing Angle 160° (H), 160° (V)

Backlight MTBF (Hours) 50,000

#### **Touchscreen**

• Type Projected Capacitive Multi-Touch (Two

points)

Resolution 2048x2048

Light Transmission 90%

#### 1.4 General Information

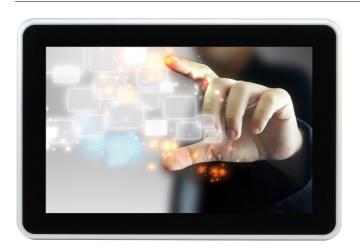

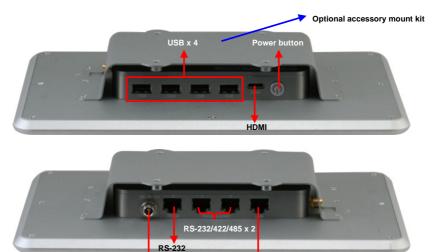

DC input

**Ethernet Port** 

## ACP-1103

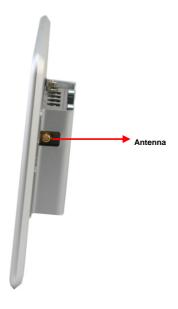

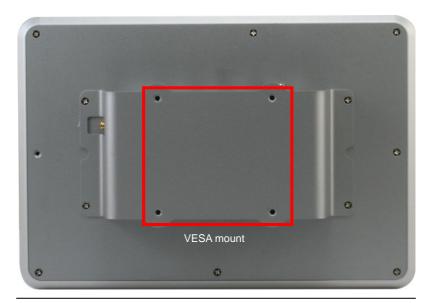

Chapter 1 General Information 1-8

Chapter

Hardware Installation

#### 2.1 Safety Precautions

## Warning!

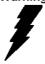

Always completely disconnect the power cord from your board whenever you are working on it. Do not make connections while the power is on, because a sudden rush of power can damage sensitive electronic components.

#### Caution!

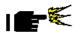

Always ground yourself to remove any static charge before touching the board. Modern electronic devices are very sensitive to static electric charges. Use a grounding wrist strap at all times. Place all electronic components on a static-dissipative surface or in a static-shielded bag when they are not in the chassis

## 2.2 Connectors and Jumpers of The Main Board

## **Component Side**

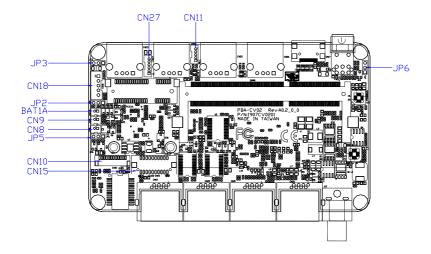

## 2.3 List of Jumpers

The board has a number of jumpers that allow you to configure your system to suit your application.

The table below shows the function of each of the board's jumpers:

| Label | Function                 |
|-------|--------------------------|
| JP2   | Clear CMOS               |
| JP3   | LVDS Voltage Selection   |
| JP5   | Inverter Power Selection |
| JP6   | AT/ATX MODE SELECT       |

#### 2.4 List of Connectors

The board has a number of connectors that allow you to configure your system to suit your application. The table below shows the function of each board's connectors:

| Label | Function                           |
|-------|------------------------------------|
| CN7   | RJ-45 Ethernet                     |
| CN8   | BUZZER                             |
| CN9   | RESET                              |
| CN10  | LPC Expansion I/F                  |
| CN11  | 1X5 USB Connector                  |
| CN15  | 1X20 LVDS Connector                |
| CN18  | LVDS Inverter/ Backlight Connector |
| CN20  | COM1 RS232                         |
| CN21  | COM2 RS232/422/485                 |
| CN22  | COM3 RS232/422/485                 |
| CN27  | 1X6 USB Connector                  |

## 2.5 Clear CMOS Jumper (JP2)

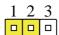

## Normal (Default)

**Clear CMOS** 

| JP2 | Function         |  |
|-----|------------------|--|
| 1-2 | Normal (Default) |  |
| 2-3 | Clear CMOS       |  |

## 2.6 LVDS Port 1 Backlight Inverter VCC Selection (JP3)

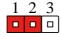

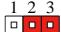

+5V (Default)

| JP3 | Function      |  |
|-----|---------------|--|
| 1-2 | +12V          |  |
| 2-3 | +5V (Default) |  |

## 2.7 LVDS Port 1 Operating VDD Selection (JP5)

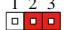

+5V

+3.3V (Default)

| JP5 | Function        |
|-----|-----------------|
| 1-2 | +5V             |
| 2-3 | +3.3V (Default) |

## 2.8 AT/ATX Power Supply Mode Selection (JP6)

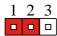

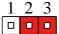

**AT Mode** 

ATX Mode(Default)

| JP6 | Function          |
|-----|-------------------|
| 1-2 | AT Mode           |
| 2-3 | ATX Mode(Default) |

## 2.9 Realtek LAN (RJ-45) Port (CN12)

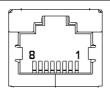

| Pin | Pin Name | Signal Type | Signal Level |
|-----|----------|-------------|--------------|
| 1   | MDI0+    | DIFF        |              |
| 2   | MDI0-    | DIFF        |              |
| 3   | MDI1+    | DIFF        |              |
| 4   | MDI2+    | DIFF        |              |
| 5   | MDI2-    | DIFF        |              |
| 6   | MDI1-    | DIFF        |              |
| 7   | MDI3+    | DIFF        |              |
| 8   | MDI3-    | DIFF        |              |

## 2.10 COM1,RJ-45 Port (CN20)

## RJ-45 port

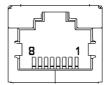

| Pin | Pin Name | Signal Type | Signal Level |
|-----|----------|-------------|--------------|
| 1   | DSR      | IN          |              |
| 2   | RTS      | OUT         |              |
| 3   | GND      | GND         |              |
| 4   | TX       | OUT         |              |
| 5   | RX       | IN          |              |
| 6   | DCD      | DIFF        |              |
| 7   | CTS      | IN          |              |
| 8   | DTR      | OUT         |              |

#### COM<sub>1</sub>

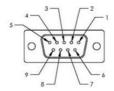

| Pin | Signal | Pin | Signal |
|-----|--------|-----|--------|
| 1   | DCD    | 2   | RXD    |

| Multi-Touch Panel PC |     | A C P - 1 1 0 3 |     |
|----------------------|-----|-----------------|-----|
| 3                    | TXD | 4               | DTR |
| 5                    | GND | 6               | DSR |
| 7                    | RTS | 8               | CTS |
| 9                    | NC  |                 |     |

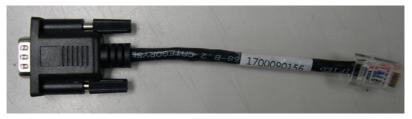

Note: 1700090156 External COM Port Converter Cable

# 2.11 COM2,COM3 RS232/422/485 ,RJ-45 Port (CN21,CN22)

#### **RJ-45 Port**

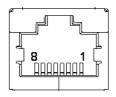

| Pin | Pin Name | Signal Type | Signal Level |
|-----|----------|-------------|--------------|
| 1   | DSR      |             |              |
| 2   | RTS      |             |              |
| 3   | GND      |             |              |
| 4   | TX       |             | RX+          |
| 5   | RX       | DATA+       | TX+          |

| Multi-Touch Panel PC |     | ACP   | -1103 |
|----------------------|-----|-------|-------|
| 6                    | DCD | DATA- | TX-   |
| 7                    | CTS |       |       |
| 8                    | DTR |       | RX-   |

## COM2, COM3

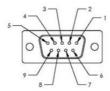

| Pin | Signal                    | Pin | Signal                    |
|-----|---------------------------|-----|---------------------------|
| 1   | DCD<br>(422TXD-/485DATA-) | 2   | RXD<br>(422TXD+/485DATA+) |
| 3   | TXD (422RXD+)             | 4   | DTR(422RXD-)              |
| 5   | GND                       | 6   | DSR                       |
| 7   | RTS                       | 8   | CTS                       |
| 9   | NC                        |     |                           |

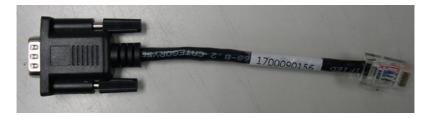

Note: 1700090156 External COM Port Converter Cable

## 2.12 Buzzer (CN8)

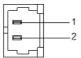

| Pin | Pin Name | Signal Type | Signal Level |
|-----|----------|-------------|--------------|
| 1   | +3.3V    | PWR         | +3.3V        |
| 2   | SPK      | OUT         |              |

## 2.13 RESET (CN9)

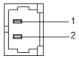

| Pin | Pin Name | Signal Type | Signal Level |
|-----|----------|-------------|--------------|
| 1   | RESET    | IN          | +3.3V        |
| 2   | GND      | GND         |              |
| 8   | DTR      | OUT         |              |

## 2.14 LPC Debug Port (CN10)

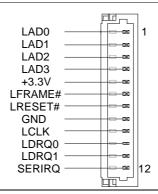

| Pin | Pin Name | Signal Type | Signal Level |
|-----|----------|-------------|--------------|
| 1   | LAD0     | I/O         | +3.3V        |
| 2   | LAD1     | I/O         | +3.3V        |
| 3   | LAD2     | I/O         | +3.3V        |
| 4   | LAD3     | I/O         | +3.3V        |
| 5   | +3.3V    | PWR         | +3.3V        |
| 6   | LFRAME#  | IN          |              |
| 7   | LRESET#  | OUT         | +3.3V        |
| 8   | GND      | GND         |              |
| 9   | LCLK     | OUT         |              |
| 10  | LDRQ0    | IN          |              |
| 11  | LDRQ1    | IN          |              |
| 12  | SERIRQ   | I/O         | +3.3V        |

## 2.15 USB 2.0 Port 5 (CN11)

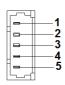

| Pin | Pin Name | Signal Type | Signal Level |
|-----|----------|-------------|--------------|
| 1   | +5V      | PWR         | +5V          |
| 2   | USB5_D-  | DIFF        |              |
| 3   | USB5_D+  | DIFF        |              |
| 4   | GND      | GND         |              |

| Multi-Touch Panel PC |     | ACP-1103 |
|----------------------|-----|----------|
|                      |     |          |
| 5                    | GND | GND      |

## 2.16 USB 2.0 Port 4 (CN27)

| Pin | Pin Name | Signal Type | Signal Level |
|-----|----------|-------------|--------------|
| 1   | +5V      | PWR         | +5V          |
| 2   | USB4_D-  | DIFF        |              |
| 3   | USB4_D+  | DIFF        |              |
| 4   | GND      | GND         |              |
| 5   | GND      | GND         |              |
| 6   | WIR_DIS  | SINGLE      |              |

## 2.17 18-bits LVDS Output (CN15)

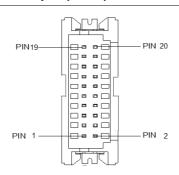

| Pin | Pin Name    | Signal Type | Signal Level |
|-----|-------------|-------------|--------------|
| 1   | BKL_ENABLE  | OUT         |              |
| 3   | LCD_PWR     |             | +3.3V/+5V    |
| 5   | LVDS_A_CLK- | DIFF        |              |
| 7   | LVDS_A_CLK+ | DIFF        |              |

| Multi-Touch Panel PC |             | A C P - 1 1 0 3 |           |
|----------------------|-------------|-----------------|-----------|
|                      |             |                 |           |
| 9                    | LCD_PWR     | DIFF            | +3.3V/+5V |
| 11                   | LVDS_DA0+   | DIFF            |           |
| 13                   | LVDS_DA0-   | DIFF            |           |
| 15                   | GND         | GND             | _         |
| 17                   | LVDS_DA1+   | DIFF            | _         |
| 19                   | LVDS_DA1-   | DIFF            |           |
| 2                    | BKL_CONTROL | OUT             |           |
| 4                    | LCD_PWR     | PWR             | +3.3V/+5V |
| 6                    | LVDS_DA2+   | DIFF            |           |
| 8                    | LVDS_DA2-   | DIFF            |           |
| 10                   | GND         | GND             |           |
| 12                   | LVDS_DA3+   | DIFF            |           |
| 14                   | LVDS_DA3-   | DIFF            | _         |
| 16                   | GND         | GND             |           |
| 18                   | DDC_DATA    | I/O             | +3.3V     |
| 20                   | DDC_CLK     | I/O             | +3.3V     |

## 2.18 HDMI Type C (CN17)

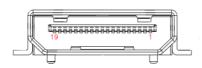

| Pin | Pin Name  | Signal Type | Signal Level |
|-----|-----------|-------------|--------------|
| 1   | GND       | GND         |              |
| 3   | HDMI_TX2- | DIFF        |              |

| Multi-Touch Panel PC |               | ACF  | P-1103 |
|----------------------|---------------|------|--------|
| 5                    | HDMI_TX1+     | DIFF |        |
| 7                    | GND           | GND  |        |
| 9                    | HDMI_TX0-     | DIFF |        |
| 11                   | HDMI_CLK+     | DIFF |        |
| 13                   | GND           | GND  |        |
| 15                   | HDMI_DDC_CLK  | I/O  | +5V    |
| 17                   | NC            | NC   |        |
| 19                   | DPD_PWR       | PWR  | +5V    |
| 2                    | HDMI_TX2+     | DIFF |        |
| 4                    | GND           | GND  |        |
| 6                    | HDMI_TX1-     | DIFF |        |
| 8                    | HDMI_TX0+     | DIFF |        |
| 10                   | GND           | GND  |        |
| 12                   | HDMI_CLK-     | DIFF |        |
| 14                   | NC            | NC   |        |
| 16                   | HDMI_DDC_DATA | I/O  | +5V    |
| 18                   | DPD_HPD       | IN   |        |

# 2.19 Inverter / Backlight Connector (CN18)

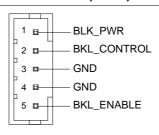

| Pin | Pin Name    | Signal Type | Signal Level |
|-----|-------------|-------------|--------------|
| 1   | BKL_PWR     | PWR         | +5V / +12V   |
| 2   | BKL_CONTROL | OUT         |              |
| 3   | GND         | GND         |              |
| 4   | GND         | GND         |              |
| 5   | BKL_ENABLE  | OUT         | +5V          |

# 2.20 DDR3 SODIMM Slot (DIMM1)

Standard specification

# 2.21 Mini Card Slot (mSATA function only)

| Pin | Pin Name  | Signal Type | Signal Level |
|-----|-----------|-------------|--------------|
| 1   | NC        |             |              |
| 3   | NC        |             |              |
| 5   | NC        |             |              |
| 7   | NC        |             |              |
| 9   | GND       | GND         |              |
| 11  | NC        |             |              |
| 13  | NC        |             |              |
| 15  | GND       | GND         |              |
| 17  | NC        |             |              |
| 19  | NC        |             |              |
| 21  | GND       | GND         |              |
| 23  | mSATA_RX+ | DIFF        |              |
|     |           |             |              |

| Mult | i-Touch Panel PC | ACP  | -1103 |
|------|------------------|------|-------|
| 25   | mSATA_RX-        | DIFF |       |
| 27   | GND              | GND  |       |
| 29   | GND              | GND  |       |
| 31   | mSATA_TX-        | DIFF |       |
| 33   | mSATA_TX+        | DIFF |       |
| 35   | GND              | GND  |       |
| 37   | GND              | GND  |       |
| 39   | +3.3V            | PWR  | +3.3V |
| 41   | +3.3V            | PWR  | +3.3V |
| 43   | NC               |      |       |
| 45   | NC               |      |       |
| 47   | NC               |      |       |
| 49   | NC               |      |       |
| 51   | NC               |      |       |
| 2    | +3.3V            | PWR  | +3.3V |
| 4    | GND              | GND  |       |
| 6    | +1.5V            | PWR  | +1.5V |
| 8    | NC               |      |       |
| 9    | NC               |      |       |
| 10   | NC               |      |       |
| 12   | NC               |      |       |
| 14   | NC               |      |       |
| 18   | GND              | GND  |       |
| 20   | NC               |      |       |

| Multi-Touch Panel PC |          | ACP | -1103 |
|----------------------|----------|-----|-------|
| 22                   | NC       |     |       |
| 24                   | +3.3V    | PWR | +3.3V |
| 26                   | GND      | GND |       |
| 28                   | +1.5V    | PWR | +1.5V |
| 30                   | SMB_CLK  | I/O | +3.3V |
| 32                   | SMB_DATA | I/O | +3.3V |
| 34                   | GND      | GND |       |
| 36                   | NC       |     |       |
| 38                   | NC       |     |       |
| 40                   | GND      | GND |       |
| 42                   | NC       |     |       |
| 44                   | NC       |     |       |
| 46                   | NC       |     |       |
| 48                   | +1.5V    | PWR | +1.5V |
| 50                   | GND      | GND |       |
| 52                   | +3.3V    | PWR | +3.3V |

# 2.22 Mechanical Drawing of the ACP-1103

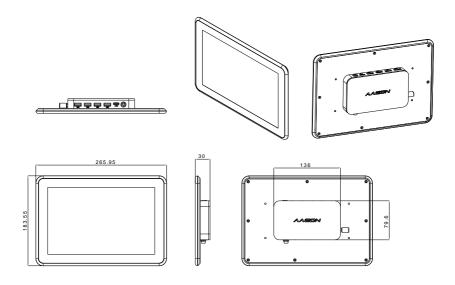

### 2.23 How to Embed the ACP-1103

Step 1: Get the wallmount bracket and sponge ready.

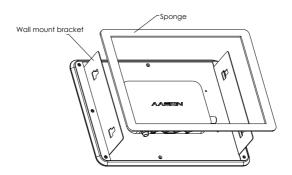

**Step 2**: Unfasten the six screws (three screws on each side respectively) and put the wallmount bracket to ACP-1103. Then, fasten the original six screws back to the ACP-1103.

Step 3: Cover the sponge to the wallmount bracket

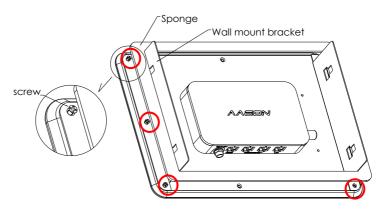

**Step 4**: Insert the ACP-1103 to the place (opening) where you are going to embed the ACP-1103

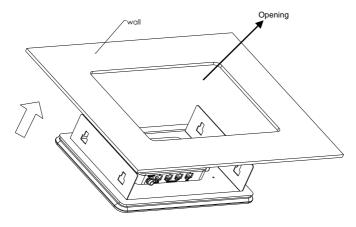

<u>Step 5</u>: Insert the mounting clips to the four fillisters on wallmount bracket and fasten the four M4x60 screws to lock the bracket

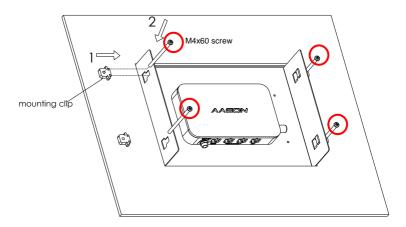

Chapter

**AMI BIOS Setup** 

## 3.1 System Test and linitialization

These routines test and initialize board hardware. If the routines encounter an error during the tests, you will either hear a few short beeps or see an error message on the screen. There are two kinds of errors: fatal and non-fatal. The system can usually continue the boot up sequence with non-fatal errors.

## System configuration verification

These routines check the current system configuration stored in the CMOS memory and BIOS NVRAM. If system configuration is not found or system configuration data error is detected, system will load optimized default and re-boot with this default system configuration automatically.

There are four situations in which you will need to setup system configuration:

- 1. You are starting your system for the first time
- 2. You have changed the hardware attached to your system
- 3. The system configuration is reset by Clear-CMOS jumper
- 4. The CMOS memory has lost power and the configuration information has been erased.

The ACP-1103 CMOS memory has an integral lithium battery backup for data retention. However, you will need to replace the complete unit when it finally runs down.

### 3.2 AMI BIOS Setup

AMI BIOS ROM has a built-in Setup program that allows users to modify the basic system configuration. This type of information is stored in battery-backed CMOS RAM and BIOS NVRAM so that it retains the Setup information when the power is turned off.

## **Entering Setup**

Power on the computer and press <Del>or <F2> immediately. This will allow you to enter Setup.

### Main

Set the date, use tab to switch between date elements.

### Advanced

Enable disable boot option for legacy network devices.

# Chipset

Host bridge parameters.

#### **Boot**

Enables/disable quiet boot option.

# Security

Set setup administrator password.

### Save & Exit

Exit system setup after saving the changes.

## Setup Menu

Setup submenu: Main

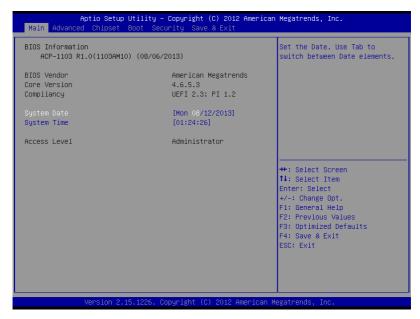

| System Date                                                             | Day MM:DD:YYYY |  |  |  |
|-------------------------------------------------------------------------|----------------|--|--|--|
| Change the month, year and century. The 'Day' is changed automatically. |                |  |  |  |
| System Time HH : MM : SS                                                |                |  |  |  |
| Change the clock of the system.                                         |                |  |  |  |

# Setup submenu: Advanced

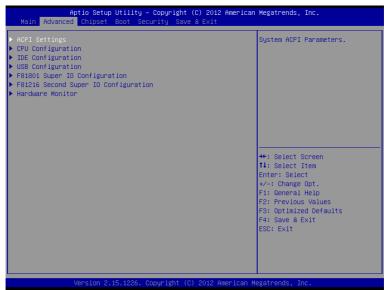

| ACPI Settings                 |  |
|-------------------------------|--|
| System ACPI Parameters        |  |
| CPU Configuration             |  |
| CPU Configuration Parameters  |  |
| IDE Configuration             |  |
| IDE Device Options Settings   |  |
| USB Configuration             |  |
| USB Configuration Parameters  |  |
| F81801 Super IO Configuration |  |
| System Super IO Parameters    |  |

| Multi-Touch Panel PC                 | ACP-1103 |
|--------------------------------------|----------|
|                                      |          |
| F81216 Second Super IO Configuration |          |
| System Second Super IO Parameters    |          |
| Digital IO Port Configuration        |          |
| DIO configuration                    |          |

Monitor hardware status

H/W Monitor

## **ACPI Settings**

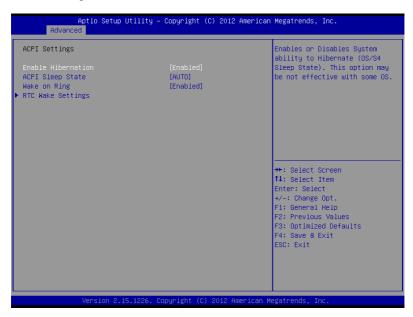

| Enable Hibernation                            | Enabled                   |  |
|-----------------------------------------------|---------------------------|--|
| Епаріе піретіаціот                            | Disabled                  |  |
| Enabled or disabled hiber                     | nate (OS/S4 Sleep State). |  |
| A OPI OLIVI OLIVI                             | Suspend Disabled          |  |
|                                               | S1 only(CPU Stop Clock)   |  |
| ACPI Sleep State                              | S3 only(Suspend to RAM)   |  |
|                                               | AUTO                      |  |
| Select the ACPI state used for System Suspend |                           |  |
| Wake on Ring                                  | Enabled                   |  |

|                                                | Disabled |  |
|------------------------------------------------|----------|--|
| Enabled or disabled wake on ring function.     |          |  |
| RTC Wake Settings                              |          |  |
| Enable system to wake from S5 using RTC alarm. |          |  |

## **RTC Wake Settings**

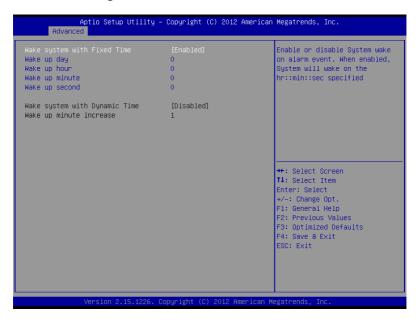

| Wake system with Fixed                                                           | Disabled                  |                                   |  |  |
|----------------------------------------------------------------------------------|---------------------------|-----------------------------------|--|--|
| Time                                                                             | Enabled                   |                                   |  |  |
| Enable or disable System v                                                       | vake on alarm event. Wake | e up time is setting by following |  |  |
| settings.                                                                        |                           |                                   |  |  |
| Wake up day                                                                      | 0-31                      |                                   |  |  |
| Select 0 for daily system wake up 1-31 for which day of the month that you would |                           |                                   |  |  |
| like the system to wake up                                                       |                           |                                   |  |  |
| Wake up hour                                                                     | 0-23                      |                                   |  |  |
|                                                                                  |                           |                                   |  |  |

| Multi-Touch Panel PC | ACP-1103 |
|----------------------|----------|
|----------------------|----------|

| Wake up minute                                                               | 0-59     |  |
|------------------------------------------------------------------------------|----------|--|
|                                                                              |          |  |
| Wake up second                                                               | 0-59     |  |
|                                                                              |          |  |
| Wake system with                                                             | Disabled |  |
| Dynamic Time                                                                 | Enabled  |  |
| Enable or disable System wake on alarm event. Wake up time is current time + |          |  |
| Increase minutes.                                                            |          |  |
| Wake up minute increase                                                      | 1-5      |  |
|                                                                              |          |  |

## **CPU Configuration**

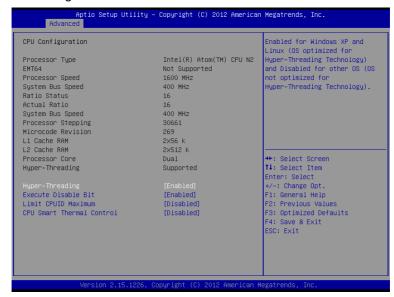

| Hyper-Threading                | Disabled      |  |
|--------------------------------|---------------|--|
|                                | Enabled       |  |
| En/Disable CPU Hyper-Threa     | ding function |  |
| Execute Disable Bit            | Disabled      |  |
|                                | Enabled       |  |
| En/Disable XD bit for supporti | ng OS         |  |
| Limit CPUID Maximum            | Disabled      |  |
|                                | Enabled       |  |
| Disabled for Windows XP        |               |  |
| CPU Smart Thermal Control      | Disabled      |  |

| Multi-Touch Panel PC                 | Δ                 | CP-1103                   |
|--------------------------------------|-------------------|---------------------------|
|                                      |                   |                           |
| 55                                   |                   |                           |
| 60                                   |                   |                           |
| 65                                   |                   |                           |
| 70                                   |                   |                           |
| CPU will reduce frequency automatica | ally when CPU ter | mperature higher than the |

setting value.

# **IDE** Configuration

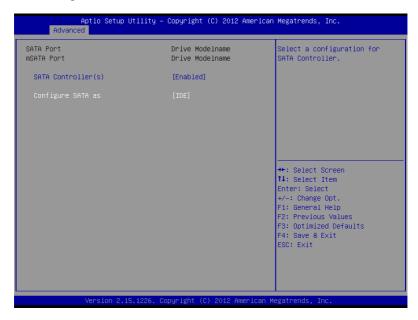

| SATA Controller(s)        | Disabled                  |     |
|---------------------------|---------------------------|-----|
|                           | Enabled                   |     |
| En/Disable SATA controlle | er                        |     |
| Configure SATA as         | IDE                       |     |
|                           | AHCI                      |     |
| Configure SATA controller | operating as IDE/AHCI mod | le. |

# **USB** Configuration

| Aptio Setup Utility –<br>Advanced             | Copyright (C) 2012 American  | Megatrends, Inc.                                                                                                    |
|-----------------------------------------------|------------------------------|----------------------------------------------------------------------------------------------------|
| USB Configuration                             |                              | Enables Legacy USB support.<br>AUTO option disables legacy                                                                                             |
| USB Devices:<br>1 Drive, 1 Keyboard, 1 Mouse  |                              | support if no USB devices are connected. DISABLE option will keep USB devices available                                                                |
| Legacy USB Support                            |                              | only for EFI applications.                                                                                                    |
| Mass Storage Devices:<br>USB Device Modelname | [Auto]                       |                                                                                                    |
|                                               |                              | ++: Select Screen 11: Select Item Enter: Select +/-: Change Opt. F1: General Help F2: Previous Values F3: Optimized Defaults F4: Save & Exit ESC: Exit |
| Version 2.15.1226. Co                         | ppyright (C) 2012 American M | legatrends, Inc.                                                                                                    |

| Legacy USB Support                                                                | Enabled  |  |  |
|-----------------------------------------------------------------------------------|----------|--|--|
|                                                                                   | Disabled |  |  |
|                                                                                   | Auto     |  |  |
| Enables BIOS Support for Legacy USB Support. When enabled, USB can be             |          |  |  |
| functional in legacy environment like DOS. AUTO option disables legacy support if |          |  |  |
| no USB devices are connected. DISABLE option will keep USB devices available      |          |  |  |
| only for EFI application                                                          |          |  |  |
| Device Name                                                                       | Auto     |  |  |
| (Emulation Type)                                                                  | Floppy   |  |  |

| Forced FDD |  |
|------------|--|
| Hard Disk  |  |
| CD-ROM     |  |

If Auto. USB devices less than 530MB will be emulated as Floppy and remaining as Floppy and remaining as hard drive. Forced FDD option can be used to force a HDD formatted drive to boot as FDD(Ex. ZIP drive)

## F81801 Super IO Configuration

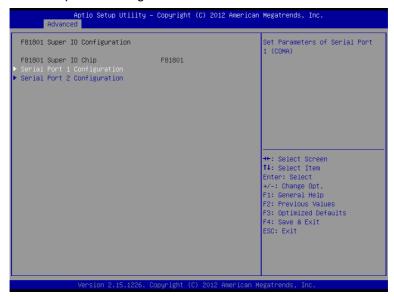

| Serial Port 1/2 Configuration |     |  |
|-------------------------------|-----|--|
| Set Parameters of Serial Port | 1/2 |  |

## **Serial Port 1 Configuration**

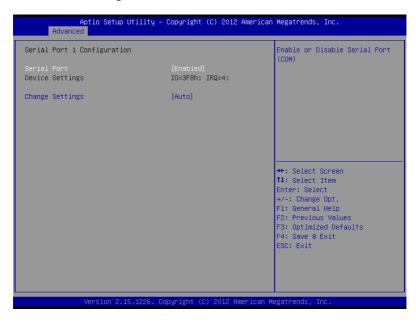

| Serial Port                   | Disabled                       |  |
|-------------------------------|--------------------------------|--|
|                               | Enabled                        |  |
| En/Disable specified serial p | port.                          |  |
| Change Settings               | Auto                           |  |
|                               | IO=3F8h; IRQ=4;                |  |
|                               | IO=3F8h; IRQ=3,4,5,7,10,11,12; |  |
|                               | IO=2F8h; IRQ=3,4,5,7,10,11,12; |  |
|                               | IO=3E8h; IRQ=3,4,5,7,10,11,12; |  |
|                               | IO=2E8h; IRQ=3,4,5,7,10,11,12; |  |

Select a resource setting for Super IO device.

## **Serial Port 2 Configuration**

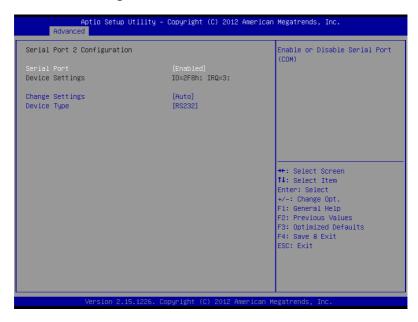

| Serial Port                | Disabled                       |  |
|----------------------------|--------------------------------|--|
|                            | Enabled                        |  |
| En/Disable specified seria | ıl port.                       |  |
| Change Settings            | Auto                           |  |
|                            | IO=2F8h; IRQ=3;                |  |
|                            | IO=3F8h; IRQ=3,4,5,7,10,11,12; |  |
|                            | IO=2F8h; IRQ=3,4,5,7,10,11,12; |  |
|                            | IO=3E8h; IRQ=3,4,5,7,10,11,12; |  |
|                            | IO=2E8h; IRQ=3,4,5,7,10,11,12; |  |

| Multi- | Γouch | Panel | PC |
|--------|-------|-------|----|
|--------|-------|-------|----|

# ACP-1103

| Select a resource setting for Super IO device. |                             |  |  |
|------------------------------------------------|-----------------------------|--|--|
| Device Type                                    | RS232                       |  |  |
|                                                | RS422                       |  |  |
|                                                | RS485                       |  |  |
| Configure COM2 operated                        | d as RS232, RS422 or RS485. |  |  |

## F81216 Second Super IO Configuration

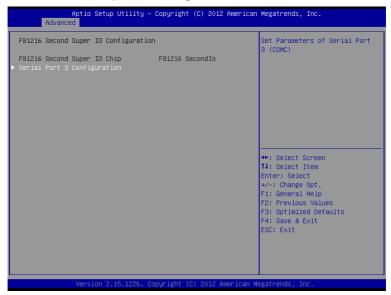

| Serial Port 3 Configuration     |  |  |
|---------------------------------|--|--|
| Set Parameters of Serial Port 3 |  |  |

## **Serial Port 3 Configuration**

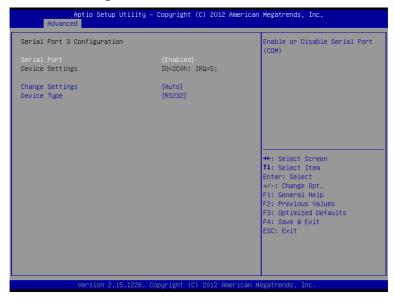

| • • •                                          | -,                          |  |  |
|------------------------------------------------|-----------------------------|--|--|
| Serial Port                                    | Disabled                    |  |  |
|                                                | Enabled                     |  |  |
| En/Disable specified serial port.              |                             |  |  |
| Change Settings                                | Auto                        |  |  |
|                                                | IO=2C0h; IRQ=5;             |  |  |
|                                                | IO=2C0h; IRQ=3,4,5,9,10,11; |  |  |
|                                                | IO=2C8h; IRQ=3,4,5,9,10,11; |  |  |
|                                                | IO=2B0h; IRQ=3,4,5,9,10,11; |  |  |
|                                                | IO=2B8h; IRQ=3,4,5,9,10,11; |  |  |
| Select a resource setting for Super IO device. |                             |  |  |

| Multi-Touch Par | nel PC | ACP | -1103 |
|-----------------|--------|-----|-------|
| Device Type     | RS232  |     |       |
|                 | RS422  |     |       |

Configure COM2 operated as RS232, RS422 or RS485.

RS485

### H/W Monitor

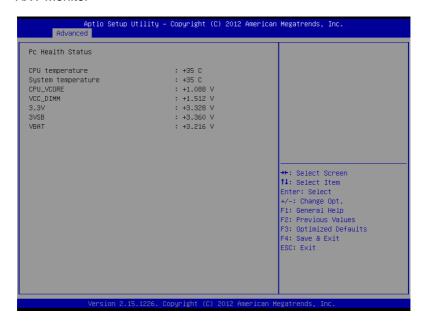

# Setup submenu: Chipset

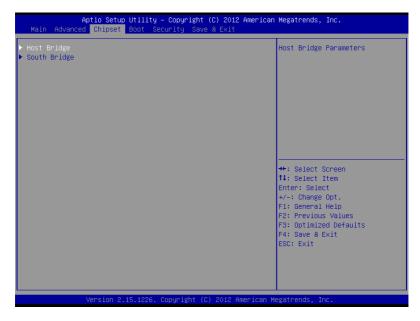

| Host Bridge             |  |  |  |
|-------------------------|--|--|--|
| Host Bridge Parameters  |  |  |  |
| South Bridge            |  |  |  |
| South Bridge Parameters |  |  |  |

## Host Bridge

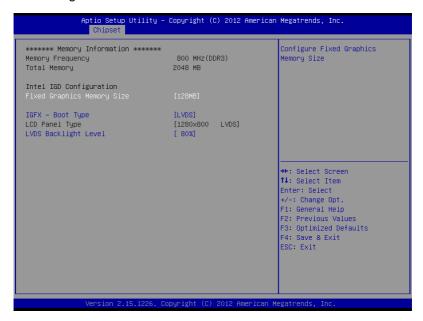

| Fixed Graphics Memory                                        | 128MB |        |  |
|--------------------------------------------------------------|-------|--------|--|
| Size                                                         | 256MB |        |  |
| Configure Fixed Graphics Memory Size                         |       |        |  |
| IGFX – Boot Type                                             | LVDS  |        |  |
|                                                              | HDMI  |        |  |
| Select the Video Device which will be activated during POST. |       |        |  |
| LVDS Backlight Level                                         | 80%   | 0~100% |  |
| Select Backlight brightness of LVDS                          |       |        |  |

## South Bridge

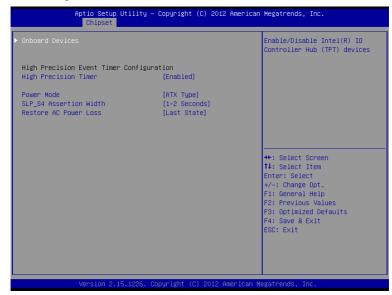

| Onboard Devices                                  |             |  |
|--------------------------------------------------|-------------|--|
| Onboard devices parameters configurations        |             |  |
| High Precision Timer                             | Enabled     |  |
|                                                  | Disabled    |  |
| Enable or Disable the High Precision Event Timer |             |  |
| Power Mode                                       | ATX Type    |  |
|                                                  | AT Type     |  |
| Select the power type used on the system         |             |  |
| SLP_S4 Assertion Width                           | 1-2 Seconds |  |
|                                                  | 2-3 Seconds |  |

# Multi-Touch Panel PC

# ACP-1103

|                                                                       | 3-4 Seconds |  |  |
|-----------------------------------------------------------------------|-------------|--|--|
|                                                                       | 4-5 Seconds |  |  |
| Select a minimum assertion width of the SLP_S4# signal                |             |  |  |
| Restore AC Power Loss                                                 | Power On    |  |  |
|                                                                       | Power Off   |  |  |
|                                                                       | Last State  |  |  |
| Select AC power state when power is re-applied after a power failure. |             |  |  |

### **Onboard Devices**

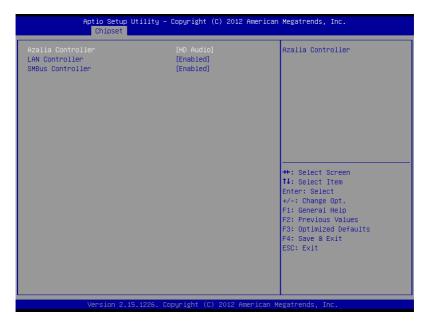

| Azalia Controller                                | Disabled |  |  |
|--------------------------------------------------|----------|--|--|
|                                                  | HD Audio |  |  |
| Select a OnBoard Azalia Configuration            |          |  |  |
| LAN Controller                                   | Disabled |  |  |
|                                                  | Enabled  |  |  |
| Enable or disable Realtek R8111E PCIE LAN Device |          |  |  |
| SMBus Controller                                 | Disabled |  |  |
|                                                  | Enabled  |  |  |
| Enable or Disable OnChip SMBus Controller        |          |  |  |

#### Setup submenu: Boot

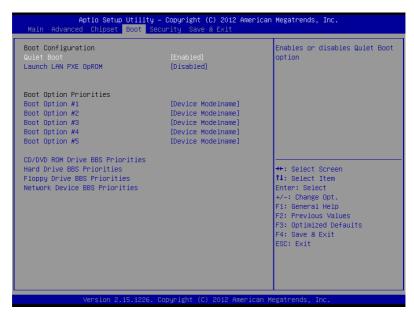

#### Options summary: (default setting)

| Quiet Boot                           | Disabled |  |
|--------------------------------------|----------|--|
|                                      | Enabled  |  |
| En/Disable showing boot lo           | go.      |  |
| Launch LAN PXE OpROM                 | Disabled |  |
|                                      | Enabled  |  |
| En/Disable PXE boot for RTL8111E LAN |          |  |
| Boot Option #X/                      |          |  |
| XXXX Drive BBS Priorities            |          |  |
| The order of boot priorities.        |          |  |

#### **BBS** Priorities

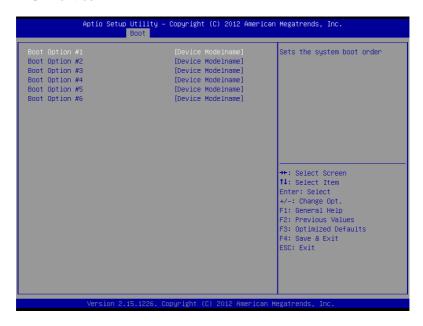

#### Options summary: (default setting)

| Boot Option #x             | Disabled    |  |
|----------------------------|-------------|--|
|                            | Device name |  |
| Sets the system boot order |             |  |

#### Setup submenu: Security

|                                                                                                    | Utility – Copyright (C) 2012 Am<br>Boot Security Save & Exit                                         | erican Megatrends, Inc.                                |
|----------------------------------------------------------------------------------------------------|----------------------------------------------------------------------------------------------------|--------------------------------------------------------|
| Password Description                                                                                                    |                                                                                                    | Set Administrator Password                             |
| If ONLY the Administrator then this only limits accounty asked for when enter: If ONLY the User's password is a power on password and boot or enter Setup. In Sethave Administrator rights. The password length must be in the following range: | ess to Setup and is<br>ng Setup.<br>d is set, then this<br>I must be entered to<br>tup the User will |                                                        |
| Maximum length                                                                                                    | 20                                                                                                   | ++: Select Screen  †4: Select Item                     |
| Administrator Password                                                                                                    |                                                                                                    | Enter: Select                                          |
| User Password                                                                                                    |                                                                                                    | +/-: Change Opt. F1: General Help F2: Previous Values  |
| HDD Security Configuration<br>HDD 0:HDD Modelname                                                                                                    | ı:                                                                                                   | F3: Optimized Defaults<br>F4: Save & Exit<br>ESC: Exit |
| Version 2.3                                                                                                    | 5.1226. Copyright (C) 2012 Amer                                                                      | ican Megatrends, Inc.                                  |

#### Options summary: (default setting)

| Administrator Password/ | Not set |  |
|-------------------------|---------|--|
| User Password           |         |  |

You can install a Supervisor password, and if you install a supervisor password, you can then install a user password. A user password does not provide access to many of the features in the Setup utility.

#### Install the Password:

Press Enter on this item, a dialog box appears which lets you enter a password. You can enter no more than six letters or numbers. Press Enter after you have typed in the password. A second dialog box asks you to retype the password for confirmation. Press Enter after you have retyped it correctly. The password is

required at boot time, or when the user enters the Setup utility.

Removing the Password:

Highlight this item and type in the current password. At the next dialog box press

Enter to disable password protection.

#### **HDD Security**

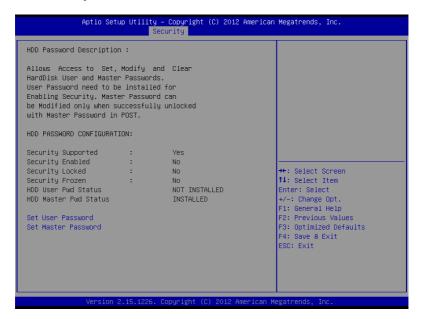

#### Options summary: (default setting)

| Set User Password/  | Not set |  |
|---------------------|---------|--|
| Set Master Password |         |  |

You can install a Master and User password. Before booting to OS, HDD will be set to frozen state. On S3 resume HDD will be unlocked using the HDD Password we entered while system booting.

#### Install the Password:

Press Enter on this item, a dialog box appears which lets you enter a password. You can enter no more than six letters or numbers. Press Enter after you have typed in the password. A second dialog box asks you to retype the password for confirmation. Press Enter after you have retyped it correctly. The password is

required at boot time, or when the user enters the Setup utility.

Removing the Password:

Highlight this item and type in the current password. At the next dialog box press

Enter to disable password protection.

#### Setup submenu: Exit

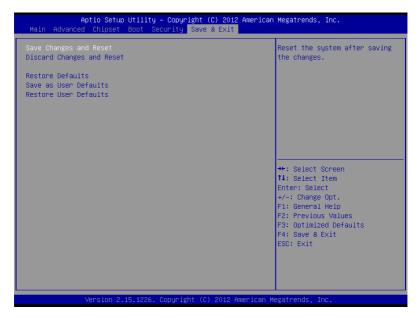

#### Options summary: (default setting)

| Save Changes and Reset                        |                                           |  |  |
|-----------------------------------------------|-------------------------------------------|--|--|
| Reset the system after saving the             | Reset the system after saving the changes |  |  |
| Discard Changes and Reset                     |                                           |  |  |
| Reset system setup without sav                | ring any changes                          |  |  |
| Restore Defaults                              |                                           |  |  |
| Restore/Load Default values for               | all the setup options.                    |  |  |
| Save as User Defaults                         |                                           |  |  |
| Save the changes done so far as User Defaults |                                           |  |  |
| Restore User Defaults                         |                                           |  |  |

#### **Multi-Touch Panel PC**

#### ACP-1103

Restore the User Defaults to all the setup options

Chapter

**Driver** Installation The ACP-1103 comes with an AutoRun CD-ROM that contains all drivers and utilities that can help you to install the driver automatically.

Insert the driver CD, the driver CD-title will auto start and show the installation guide. If not, please follow the sequence below to install the drivers.

#### Follow the sequence below to install the drivers:

Step 1 - Install Chipset Driver

Step 2 - Install VGA Driver

Step 3 - Install LAN Driver

Step 4 – Install AHCI Driver

Step 5 – Install Serial Port Driver (Optional)

Step 6 – Install Wireless Driver (Optional)

Please read instructions below for further detailed installations

#### 41 Installation:

Insert the ACP-1103 CD-ROM into the CD-ROM drive. And install the drivers from Step 1 to Step 6 in order.

#### Step 1 - Install Chipset Driver

- 1. Click on the **STEP1-Chipset** folder and select the OS folder your system is
- 2. Double click on the *infinst autol 1034.exe* file located in each OS folder
- 3. Follow the instructions that the window shows
- 4. The system will help you install the driver automatically

#### Step 2 – Install VGA Driver

#### For Windows® 7

- Click on the STEP2-VGA folder and select the folder of WIN7 32
- 2. Double click on the **Setup.exe** file
- 3. Follow the instructions that the window shows
- The system will help you install the driver automatically

#### For Windows® XP

- Install Framework 3.5
  - Double click on the dotnetfx35.exe
  - Follow the instructions that the window shows
  - The system will help you install the driver

#### automatically

#### 2. Install IEMGD

- Double click on the WindowsDriverSETUP.exe
- Select the configuration
- Follow the instructions that the window shows
- The system will help you install the driver automatically

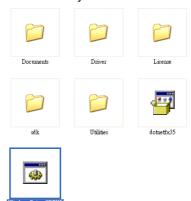

#### ACP-1103

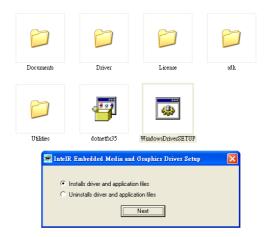

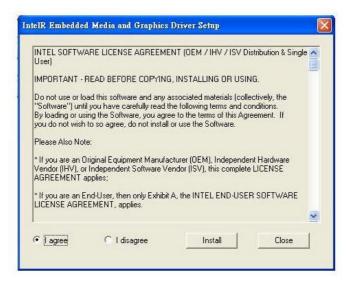

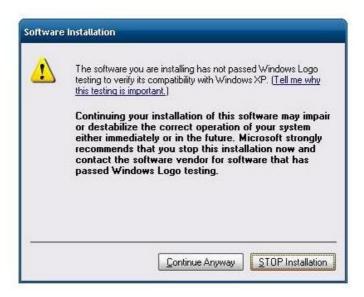

If you want to update driver, please uninstall driver first.

#### Uninstall IEMGD

- 1. Double click on the WindowsDriverSETUP.exe
- 2. Follow the instructions that the window shows
- 3. The system will help you uninstall the driver automatically

#### ACP-1103

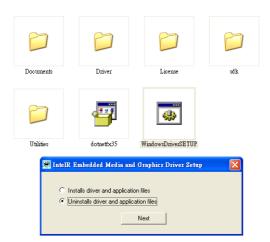

#### Step 3 -Install LAN Driver

- Click on the STEP3-LAN folder and select the OS folder your system is
- Double click on the **setup.exe** file located in each OS folder
- 3. Follow the instructions that the window shows
- 4. The system will help you install the driver automatically

#### Step 4 – Install AHCI Driver

#### Please refer to the *Appendix D AHCI Setting*

#### Step 5 - Install Touch Driver

- Click on the *ModifyDBArea* and select the *WINXP\_32* folder
- 2. Double click on the ModifyDBArea file
- 3. Follow the instructions that the window shows
- 4. The system will help you install the driver automatically

#### Step 6 -Install Serial Port Driver (Optional)

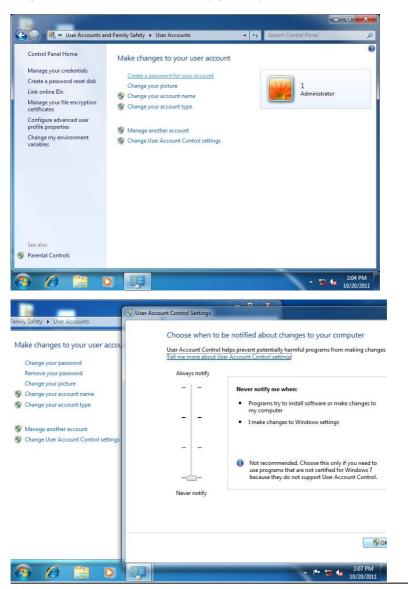

#### ACP-1103

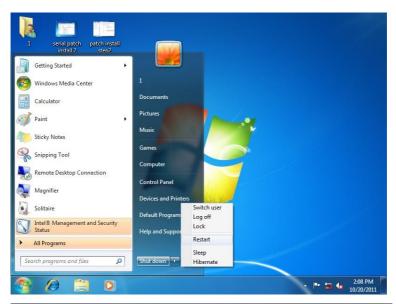

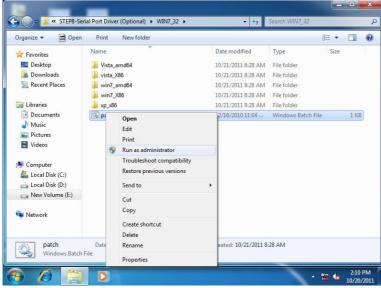

#### ACP-1103

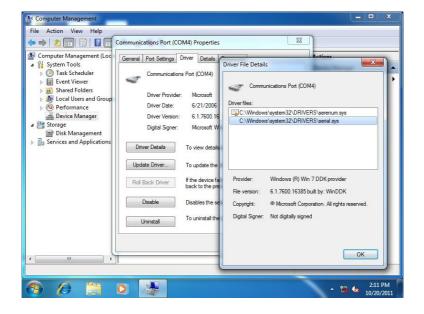

#### Step 7 - Install Wireless Driver (Optional)

- Click on the STEP6-Wireless (Optional) folder and select the OS folder your system is
- 2. Double click on the *VN9271\_Windows\_V1.3.0.0\_x86.exe* file located in each OS folder
- 3. Follow the instructions that the window shows
- 4. The system will help you install the driver automatically

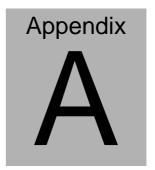

# Programming the Watchdog Timer

#### **A.1 Watchdog Timer Registers**

| Table 1: Watch dog relative IO address |       |                                                           |
|----------------------------------------|-------|-----------------------------------------------------------|
| Default Value Note                     |       | Note                                                      |
| I/O Base                               | 0xA00 | I/O Base address for Watchdog operation.                  |
| Address                                |       | This address is assigned by SIO LDN7, register 0x60-0x61. |

| Table 2 : Watchdog relative register table |        |        |       |                                                                                                    |
|--------------------------------------------|--------|--------|-------|----------------------------------------------------------------------------------------------------|
| Register                                   | Offset | BitNum | Value | Note                                                                                                    |
| Watchdog<br>WDTRST# Enable                 | 0x00   | 7      | 1     | Enable/Disable time out output via WDTRST# 0: Disable 1: Enable                                            |
| Pulse Width                                | 0x05   | 0:1    | 01    | Width of Pulse signal 00: 1ms (do not use) 01: 25ms 10: 125ms 11: 5s Pulse width is must longer then 16ms. |
| Signal Polarity                            | 0x05   | 2      | 0     | 0: low active 1: high active  Must set this bit to 0                                                       |
| Counting Unit                              | 0x05   | 3      | 0     | Select time unit. 0: second 1: minute                                                                      |
| Output Signal<br>Type                      | 0x05   | 4      | 1     | 0: Level 1: Pulse Must set this bit to 1                                                                   |
| Watchdog Timer<br>Enable                   | 0x05   | 5      | 1     | 0: Disable<br>1: Enable                                                                                    |
| Timeout Status                             | 0x05   | 6      | 1     | 1: timeout occurred. Write a 1 to clear timeout status                                                     |
| Timer Counter                              | 0x06   |        |       | Time of watchdog timer (0~255)                                                                             |

#### A.2 Watchdog Sample Program

```
// WDT I/O operation relative definition (Please reference to Table 1)
                  0xA00 // WDT I/O base address
#define WDTAddr
Void WDTWriteByte(byte Register, byte Value);
byte WDTReadByte(byte Register);
Void WDTSetReg(byte Register, byte Bit, byte Val);
// Watch Dog relative definition (Please reference to Table 2)
#define DevReg 0x00 // Device configuration register
   #define WDTRstBit 0x80 // Watchdog WDTRST# (Bit7)
   #define WDTRstVal 0x80 // Enabled WDTRST#
#define TimerReg
                  0x05 // Timer register
   #define PSWidthBit
                       0x00 // WDTRST# Pulse width (Bit0:1)
                       0x01 // 25ms for WDTRST# pulse
   #define PSWidthVal
   #define PolarityBit 0x02 // WDTRST# Signal polarity (Bit2)
   #define PolarityVal 0x00 // Low active for WDTRST#
   #define UnitBit
                      0x03
                            // Unit for timer (Bit3)
   #define ModeBit
                      0x04 // WDTRST# mode (Bit4)
   #define ModeVal
                       0x01 // 0: level 1: pulse
   #define EnableBit
                       0x05 // WDT timer enable (Bit5)
   #define FnableVal
                       0x01 // 1: enable
   #define StatusBit
                       0x06 // WDT timer status (Bit6)
#define CounterRea 0x06 // Timer counter register
********************
*******************
void Main(){
      // Procedure : AaeonWDTConfig
      // (byte)Timer : Counter of WDT timer.(0x00~0xFF)
      // (boolean)Unit : Select time unit(0: second, 1: minute).
      AaeonWDTConfig(Counter, Unit);
      // Procedure : AaeonWDTEnable
```

```
// This procudure will enable the WDT counting.
      AaeonWDTEnable();
}
*********************
// Procedure : AaeonWDTEnable
VOID AaeonWDTEnable (){
      WDTEnableDisable(1);
}
// Procedure : AaeonWDTConfig
VOID AgeonWDTConfig (byte Counter, BOOLEAN Unit){
      // Disable WDT counting
      WDTEnableDisable(0);
      // Clear Watchdog Timeout Status
      WDTClearTimeoutStatus();
      // WDT relative parameter setting
      WDTParameterSetting(Timer, Unit);
}
VOID WDTEnableDisable(byte Value){
      If (Value == 1)
          WDTSetBit(TimerReg. EnableBit. 1);
      else
          WDTSetBit(TimerReg. EnableBit. 0);
}
VOID WDTParameterSetting(byte Counter, BOOLEAN Unit){
      // Watchdog Timer counter setting
      WDTWriteByte(CounterReg, Counter);
      // WDT counting unit setting
      WDTSetBit(TimerReg, UnitBit, Unit);
      // WDT output mode set to pulse
      WDTSetBit(TimerReg. ModeBit. ModeVal);
      // WDT output mode set to active low
      WDTSetBit(TimerReg, PolarityBit, PolarityVal);
```

```
// WDT output pulse width is 25ms
      WDTSetBit(TimerReg. PSWidthBit. PSWidthVal);
      // Watchdog WDTRST# Enable
      WDTSetBit(DevReg, WDTRstBit, WDTRstVal);
}
VOID WDTClearTimeoutStatus(){
      WDTSetBit(TimerReg. StatusBit. 1);
}
******************
VOID WDTWriteByte(byte Register, byte Value){
      IOWriteByte(WDTAddr+Register, Value);
}
byte WDTReadByte(byte Register){
      return IOReadByte(WDTAddr+Register);
}
VOID WDTSetBit(byte Register, byte Bit, byte Val){
      byte TmpValue;
      TmpValue = WDTReadBvte(Register);
      TmpValue \&= \sim (1 \ll Bit);
      TmpValue |= Val << Bit;</pre>
      WDTWriteByte(Register, TmpValue);
}
```

ACP-1103

# Appendix B

## I/O Information

#### **B.1 I/O Address Map**

| △ Input/output (IO)                                       |
|-----------------------------------------------------------|
| [00000000 - 0000001F] Direct memory access controller     |
| [00000000 - 00000CF7] PCI bus                             |
| [00000010 - 0000001F] Motherboard resources               |
| [00000020 - 00000021] Programmable interrupt controller   |
| [00000022 - 0000003F] Motherboard resources               |
| [00000024 - 00000025] Programmable interrupt controller   |
| [00000028 - 00000029] Programmable interrupt controller   |
| [0000002C - 0000002D] Programmable interrupt controller   |
|                                                           |
| 🌉 [00000030 - 00000031] Programmable interrupt controller |
|                                                           |
|                                                           |
|                                                           |
|                                                           |
|                                                           |
|                                                           |
|                                                           |
|                                                           |
|                                                           |
|                                                           |
|                                                           |
|                                                           |
|                                                           |
|                                                           |
|                                                           |
|                                                           |
|                                                           |
|                                                           |
|                                                           |
|                                                           |
|                                                           |
|                                                           |
|                                                           |
| [00000092 - 00000092] Motherboard resources               |
| [00000093 - 0000009F] Direct memory access controller     |
| [000000A0 - 000000A1] Programmable interrupt controller   |
| 1 [000000A2 - 000000BF] Motherboard resources             |
| [000000A4 - 000000A5] Programmable interrupt controller   |
| [000000A8 - 000000A9] Programmable interrupt controller   |
| [000000AC - 000000AD] Programmable interrupt controller   |
|                                                           |

```
[000000B0 - 000000B1] Programmable interrupt controller
[000000B2 - 000000B3] Motherboard resources
[000000B8 - 000000B9] Programmable interrupt controller
[000000C0 - 000000DF] Direct memory access controller
[000000F0 - 000000F0] Numeric data processor
 [000002C0 - 000002C7] Communications Port (COM3)
 ... [000002F8 - 000002FF] Communications Port (COM2)
 [000003B0 - 000003BB] Intel(R) Graphics Media Accelerator 3600 Series
[000003C0 - 000003DF] Intel(R) Graphics Media Accelerator 3600 Series
[000003F8 - 000003FF] Communications Port (COM1)
[00000400 - 0000047F] Motherboard resources
100000400 - 0000047F1 Motherboard resources
■ [000004D0 - 000004D1] Motherboard resources
--1 [00000500 - 0000057F] Motherboard resources
[00000600 - 0000061F] Motherboard resources
[00000680 - 0000069F] Motherboard resources
..... [000006A0 - 000006AF] Motherboard resources
■ [000006B0 - 000006EF] Motherboard resources
[00000A00 - 00000A0F] Motherboard resources
[00000A10 - 00000A1F] Motherboard resources
---15 [00000D00 - 0000FFFF] PCI bus
[00001000 - 0000100F] Motherboard resources
[0000E000 - 0000EFFF] Intel(R) N10/ICH7 Family PCI Express Root Port - 27D0
[0000F000 - 0000F01F] Intel(R) N10/ICH7 Family SMBus Controller - 27DA
.... 🖥 [0000F020 - 0000F03F] Intel(R) N10/ICH7 Family USB Universal Host Controller - 27CB
... 🝵 [0000F080 - 0000F09F] Intel(R) N10/ICH7 Family USB Universal Host Controller - 27C8
[0000F0A0 - 0000F0AF] Intel(R) N10/ICH7 Family Serial ATA Storage Controller - 27C0
[0000F0B0 - 0000F0B3] Intel(R) N10/ICH7 Family Serial ATA Storage Controller - 27C0
[0000F0C0 - 0000F0C7] Intel(R) N10/ICH7 Family Serial ATA Storage Controller - 27C0
[0000F0D0 - 0000F0D3] Intel(R) N10/ICH7 Family Serial ATA Storage Controller - 27C0
[0000F0E0 - 0000F0E7] Intel(R) N10/ICH7 Family Serial ATA Storage Controller - 27C0
[0000F0F0 - 0000F0F7] Intel(R) Graphics Media Accelerator 3600 Series
[0000FFFF - 0000FFFF] Motherboard resources
[0000FFFF - 0000FFFF] Motherboard resources
```

#### **B.2 Memory Address Map**

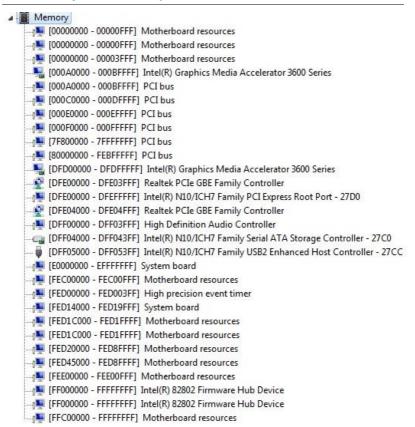

#### **B.3 IRQ Mapping Chart**

| (96                                              |                                                                    |
|--------------------------------------------------|--------------------------------------------------------------------|
| Interrupt request (IRQ)                          | 2                                                                  |
|                                                  | System timer                                                       |
| (ISA) 0x00000003 (03)                            | Communications Port (COM2)                                         |
|                                                  | Communications Port (COM1)                                         |
| '\$\forall (ISA) 0x00000005 (05)                 | Communications Port (COM3)                                         |
| ₁♥ (ISA) 0x00000008 (08)                         | System CMOS/real time clock                                        |
| ₁♥️ (ISA) 0x0000000D (13)                        | Numeric data processor                                             |
| [■ (ISA) 0x00000051 (81)                         | Microsoft ACPI-Compliant System                                    |
| {■ (ISA) 0x00000052 (82)                         | Microsoft ACPI-Compliant System                                    |
| 1♥ (ISA) 0x00000053 (83)                         | Microsoft ACPI-Compliant System                                    |
| (ISA) 0x00000054 (84)                            | Microsoft ACPI-Compliant System                                    |
| (ISA) 0x00000055 (85)                            | Microsoft ACPI-Compliant System                                    |
| (ISA) 0x00000056 (86)                            | Microsoft ACPI-Compliant System                                    |
| 1■ (ISA) 0x00000057 (87)                         | Microsoft ACPI-Compliant System                                    |
|                                                  | Microsoft ACPI-Compliant System                                    |
| (ISA) 0x00000059 (89)                            | Microsoft ACPI-Compliant System                                    |
| (ISA) 0x0000005A (90)                            | Microsoft ACPI-Compliant System                                    |
| (ISA) 0x0000005B (91)                            | Microsoft ACPI-Compliant System                                    |
|                                                  | Microsoft ACPI-Compliant System                                    |
| (ISA) 0x0000005D (93)                            | Microsoft ACPI-Compliant System                                    |
| (ISA) 0x0000005E (94)                            | Microsoft ACPI-Compliant System                                    |
| (ISA) 0x0000005F (95)                            | Microsoft ACPI-Compliant System                                    |
| (ISA) 0x00000060 (96)                            | Microsoft ACPI-Compliant System                                    |
| (ISA) 0x00000061 (97)                            | Microsoft ACPI-Compliant System                                    |
| (ISA) 0x00000001 (97)                            | Microsoft ACPI-Compliant System                                    |
| (ISA) 0x00000063 (99)                            | Microsoft ACPI-Compliant System                                    |
| (ISA) 0x00000005 (99)                            | Microsoft ACPI-Compliant System                                    |
| (ISA) 0x00000065 (101)                           | Microsoft ACPI-Compliant System                                    |
| (ISA) 0x00000065 (101)                           | Microsoft ACPI-Compliant System                                    |
| (ISA) 0x00000000 (102)                           | Microsoft ACPI-Compliant System                                    |
| (ISA) 0x00000007 (103)                           |                                                                    |
|                                                  | Microsoft ACPI-Compliant System                                    |
| (ISA) 0x00000069 (105)                           | Microsoft ACPI-Compliant System                                    |
| (ISA) 0x0000006A (106)                           | Microsoft ACPI-Compliant System                                    |
| (ISA) 0x0000006B (107)<br>(ISA) 0x0000006C (108) | Microsoft ACPI-Compliant System<br>Microsoft ACPI-Compliant System |
| (ISA) 0x0000006D (109)                           | Microsoft ACPI-Compliant System                                    |
| (ISA) 0x0000006E (110)                           | Microsoft ACPI-Compliant System                                    |
| (ISA) 0x0000006F (111)                           | Microsoft ACPI-Compliant System                                    |
| (ISA) 0x000000070 (111)                          | Microsoft ACPI-Compliant System                                    |
| (ISA) 0x00000070 (112)                           | Microsoft ACPI-Compliant System                                    |
| (ISA) 0x00000071 (113)                           |                                                                    |
| (ISA) 0x00000072 (114)                           | Microsoft ACPI-Compliant System                                    |
|                                                  | Microsoft ACPI-Compliant System                                    |
| (ISA) 0x00000074 (116)                           | Microsoft ACPI-Compliant System                                    |
| (ISA) 0x00000075 (117)                           | Microsoft ACPI-Compliant System                                    |
| ₁♥ (ISA) 0x00000076 (118)                        | Microsoft ACPI-Compliant System                                    |
| (ISA) 0x00000077 (119)                           | Microsoft ACPI-Compliant System                                    |
| ₁                                                | Microsoft ACPI-Compliant System                                    |

| [SA] 0x00000079 (121)                            | Microsoft ACPI-Compliant System                                    |
|--------------------------------------------------|--------------------------------------------------------------------|
| - ISA) 0x0000007A (122)                          | Microsoft ACPI-Compliant System                                    |
| -₁♥ (ISA) 0x0000007B (123)                       | Microsoft ACPI-Compliant System                                    |
| ₁♥ (ISA) 0x0000007C (124)                        | Microsoft ACPI-Compliant System                                    |
| ₁¥ (ISA) 0x0000007D (125)                        | Microsoft ACPI-Compliant System                                    |
| ₁№ (ISA) 0x0000007E (126)                        | Microsoft ACPI-Compliant System                                    |
| ₁♥ (ISA) 0x0000007F (127)                        | Microsoft ACPI-Compliant System                                    |
| ₁                                                | Microsoft ACPI-Compliant System                                    |
| ₁¥ (ISA) 0x00000081 (129)                        | Microsoft ACPI-Compliant System                                    |
| ₁¥ (ISA) 0x00000082 (130)                        | Microsoft ACPI-Compliant System                                    |
| (ISA) 0x00000083 (131)                           | Microsoft ACPI-Compliant System                                    |
| ₁♥ (ISA) 0x00000084 (132)                        | Microsoft ACPI-Compliant System                                    |
| ₁♥ (ISA) 0x00000085 (133)                        | Microsoft ACPI-Compliant System                                    |
| - i■ (ISA) 0x00000086 (134)                      | Microsoft ACPI-Compliant System                                    |
| (ISA) 0x00000087 (135)                           | Microsoft ACPI-Compliant System                                    |
| ₁♥ (ISA) 0x00000088 (136)                        | Microsoft ACPI-Compliant System                                    |
| ₁♥ (ISA) 0x00000089 (137)                        | Microsoft ACPI-Compliant System                                    |
| - ISA) 0x0000008A (138)                          | Microsoft ACPI-Compliant System                                    |
| (ISA) 0x0000008B (139)                           | Microsoft ACPI-Compliant System                                    |
| - (ISA) 0x0000008C (140)                         | Microsoft ACPI-Compliant System                                    |
| ISA) 0x0000008D (141)                            | Microsoft ACPI-Compliant System                                    |
| (ISA) 0x0000008E (142)<br>(ISA) 0x0000008F (143) | Microsoft ACPI-Compliant System<br>Microsoft ACPI-Compliant System |
| (ISA) 0x00000090 (144)                           | Microsoft ACPI-Compliant System                                    |
| (ISA) 0x00000091 (145)                           | Microsoft ACPI-Compliant System                                    |
| (ISA) 0x00000092 (146)                           | Microsoft ACPI-Compliant System                                    |
| (ISA) 0x00000093 (147)                           | Microsoft ACPI-Compliant System                                    |
| ₁№ (ISA) 0x00000094 (148)                        | Microsoft ACPI-Compliant System                                    |
| 1 (ISA) 0x00000095 (149)                         | Microsoft ACPI-Compliant System                                    |
| 1 (ISA) 0x00000096 (150)                         | Microsoft ACPI-Compliant System                                    |
| ₁■ (ISA) 0x00000097 (151)                        | Microsoft ACPI-Compliant System                                    |
| ₁■ (ISA) 0x00000098 (152)                        | Microsoft ACPI-Compliant System                                    |
| ₁■ (ISA) 0x00000099 (153)                        | Microsoft ACPI-Compliant System                                    |
| 1 (ISA) 0x0000009A (154)                         | Microsoft ACPI-Compliant System                                    |
| -₁♥ (ISA) 0x0000009B (155)                       | Microsoft ACPI-Compliant System                                    |
| ₁¥ (ISA) 0x0000009C (156)                        | Microsoft ACPI-Compliant System                                    |
| ₁♥ (ISA) 0x0000009D (157)                        | Microsoft ACPI-Compliant System                                    |
| ₁೬ (ISA) 0x0000009E (158)                        | Microsoft ACPI-Compliant System                                    |
| ₁♥ (ISA) 0x0000009F (159)                        | Microsoft ACPI-Compliant System                                    |
| ₁№ (ISA) 0x000000A0 (160)                        | Microsoft ACPI-Compliant System                                    |
| ISA) 0x000000A1 (161)                            | Microsoft ACPI-Compliant System                                    |
| ₁♥ (ISA) 0x000000A2 (162)                        | Microsoft ACPI-Compliant System                                    |
| (ISA) 0x000000A3 (163)                           | Microsoft ACPI-Compliant System                                    |
| (ISA) 0x000000A4 (164)                           | Microsoft ACPI-Compliant System                                    |
| ISA) 0x000000A5 (165)                            | Microsoft ACPI-Compliant System                                    |
| -1. (ISA) 0x000000A6 (166)                       | Microsoft ACPI-Compliant System                                    |
| (ISA) 0x000000A7 (167)                           | Microsoft ACPI-Compliant System                                    |
| (ISA) 0x000000A8 (168)                           | Microsoft ACPI-Compliant System                                    |
| ISA) 0x000000A9 (169)                            | Microsoft ACPI-Compliant System                                    |
| ISA) 0x000000AA (170)                            | Microsoft ACPI-Compliant System                                    |

```
ISA) 0x000000AB (171) Microsoft ACPI-Compliant System
(ISA) 0x000000AC (172) Microsoft ACPI-Compliant System
(ISA) 0x000000AD (173) Microsoft ACPI-Compliant System
(ISA) 0x000000AE (174) Microsoft ACPI-Compliant System
(ISA) 0x000000AF (175) Microsoft ACPI-Compliant System
ISA) 0x000000B0 (176) Microsoft ACPI-Compliant System
ISA) 0x000000B1 (177) Microsoft ACPI-Compliant System

↓ (ISA) 0x000000B2 (178) Microsoft ACPI-Compliant System

(ISA) 0x000000B3 (179) Microsoft ACPI-Compliant System.
(ISA) 0x000000B4 (180) Microsoft ACPI-Compliant System
(ISA) 0x000000B5 (181) Microsoft ACPI-Compliant System
(ISA) 0x000000B6 (182) Microsoft ACPI-Compliant System
(ISA) 0x000000B7 (183) Microsoft ACPI-Compliant System
(ISA) 0x000000B8 (184) Microsoft ACPI-Compliant System
(ISA) 0x000000B9 (185) Microsoft ACPI-Compliant System
(ISA) 0x000000BA (186) Microsoft ACPI-Compliant System

√ (ISA) 0x000000BB (187) Microsoft ACPI-Compliant System

√ISA) 0x000000BC (188) Microsoft ACPI-Compliant System

(ISA) 0x000000BD (189) Microsoft ACPI-Compliant System
(ISA) 0x000000BE (190) Microsoft ACPI-Compliant System
(PCI) 0x0000000B (11) Intel(R) N10/ICH7 Family SMBus Controller - 27DA
(PCI) 0x00000010 (16) Intel(R) N10/ICH7 Family PCI Express Root Port - 27D0
 (PCI) 0x00000010 (16) Intel(R) N10/ICH7 Family USB Universal Host Controller - 27CB
(PCI) 0x00000012 (18) Intel(R) N10/ICH7 Family USB Universal Host Controller - 27CA
(PCI) 0x00000013 (19) Intel(R) N10/ICH7 Family Serial ATA Storage Controller - 27C0
PCI) 0x00000016 (22) High Definition Audio Controller
□ (PCI) 0x00000017 (23) Intel(R) N10/ICH7 Family USB Universal Host Controller - 27C8
(PCI) 0xFFFFFFFD (-3) Realtek PCIe GBE Family Controller
 (PCI) 0xFFFFFFFE (-2) Intel(R) Graphics Media Accelerator 3600 Series
```

#### **B.4 DMA Channel Assignments**

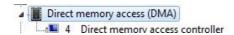

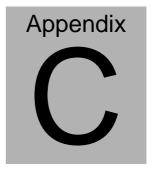

## Miscellanea

#### **C.1 General Cleaning Tips**

You may need the following precautions before you begin to clean the computer. When you clean any single part or component for the computer, please read and understand the details below fully.

- Never spray or squirt the liquids directly onto any computer component. If you need to clean the device, please rub it with a piece of dry cloth.
- 2. Be cautious of the tiny removable components when you use a vacuum cleaner to absorb the dirt on the floor.
- Turn the system off before you start to clean up the component or computer.
- 4. Never drop the components inside the computer or get circuit board damp or wet.
- Be cautious of all kinds of cleaning solvents or chemicals when you use it for the sake of cleaning. Some individuals may be allergic to the ingredients.
- 6. Try not to put any food, drinks or cigarettes around the computer.

#### C.2 Cleaning tools

Although many companies have created products to help improve the process of cleaning your computer and peripherals users can also use household items to clean their computers and peripherals. Below is a listing of items you may need or want to use while cleaning your computer or computer peripherals.

Keep in mind that some components in your computer may only be able to be cleaned using a product designed for cleaning that component, if this is the case it will be mentioned in the cleaning tips.

- Cloth A piece of cloth is the best tool to use when rubbing up a component. Although paper towels or tissues can be used on most hardware as well, we still recommend you to rub it with a piece of cloth.
- Water or rubbing alcohol You may moisten a piece of cloth a bit with some water or rubbing alcohol and rub it on the computer. Unknown solvents may be harmful to the plastics parts.
- Vacuum cleaner Absorb the dust, dirt, hair, cigarette
  particles, and other particles out of a computer can be one
  of the best methods of cleaning a computer. Over time
  these items can restrict the airflow in a computer and cause
  circuitry to corrode.

- Cotton swabs Cotton swaps moistened with rubbing alcohol or water are excellent tools for wiping hard to reach areas in your keyboard, mouse, and other locations.
- Foam swabs Whenever possible it is better to use lint free swabs such as foam swabs.

#### Note:

We strongly recommended that you should shut down the system before you start to clean any single components.

#### Please follow the steps below.

- 1. Close all application programs
- 2. Close operating software
- 3. Turn off power switch
- 4. Remove all device
- 5. Pull out power cable

#### **C.3 Scrap Computer Recycling**

If the computer equipments need the maintenance or are beyond repair, we strongly recommended that you should inform us as soon as possible for the suitable solution. For the computers that are no longer useful or work well, please contact with worldwide distributors for recycling.

The worldwide distributors show on the following website:

http://www.aaeon.com/?TabIndex=Contact&TabID=Distributors

#### Note:

Follow the national requirements to dispose unit.

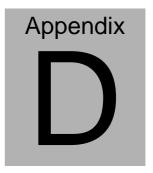

# **AHCI Setting**

#### **D.1 Setting AHCI**

OS installation to setup AHCI Mode.

Step 1: Copy the files below from "Driver CD -> STEP4-AHCI\WINXP\_32" to Disk

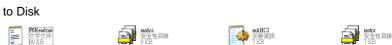

Step 2: Connect the USB Floppy to the board (The photo below is for reference only)

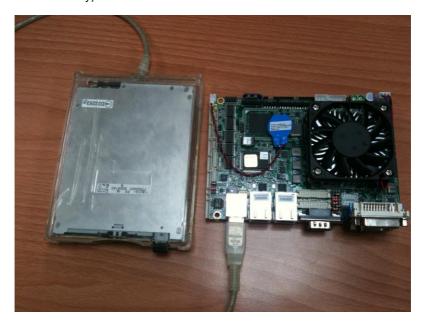

Step 3: Setup OS

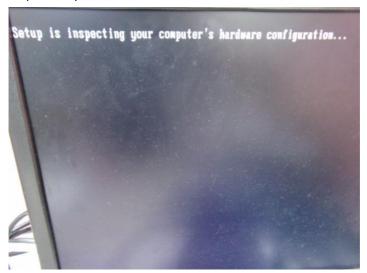

Step 4: Press "F6"

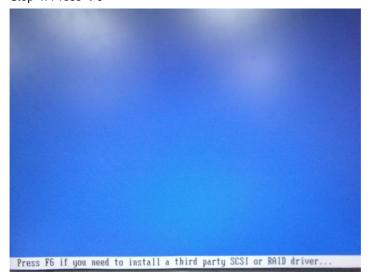

Step 5: Choose "S"

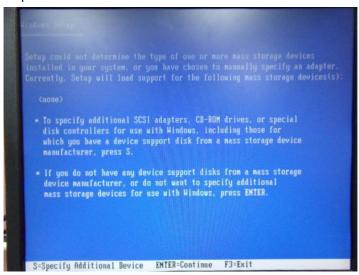

Step 6: Choose "Intel(R) NM10 Express Chipset"

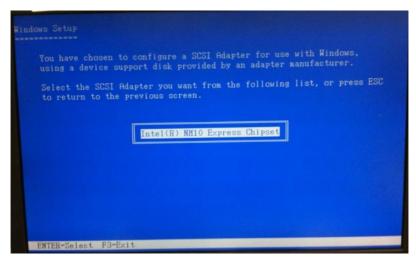

Step 7: It will show the model number you select and then press "ENTER Step 8: Setup is loading files

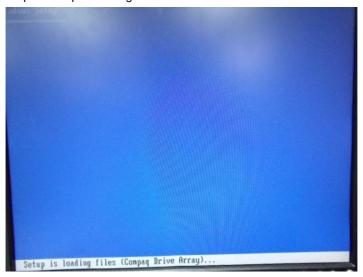